## **MT4 Supreme Edition giữ kết nối**

Trong hướng dẫn này, bạn sẽ tìm thấy hướng dẫn cài đặt và sử dụng cho MT4 Supreme Edition. Quá trình cài đặt và cách sử dụng là giống nhau trong phiên bản mới **MT5 Supreme Edition**. Chỉ cần áp dụng các hướng dẫn được mô tả trong MetaTrader 5 Supreme Edition của bạn cho phù hợp.

## **1.Thiết lập Admiral Connect**

Tải về MT4 [Supreme](https://admiralmarkets.sc/vn/trading-platforms/metatrader-se) Edition và đảm bảo MetaTrader 4 được đóng trong quá trình cài đặt.

Mở tệp .zip sau khi tải xuống xong và nhấp đúp vào tệp Admiral-MT4-Apps.exe bên trong . zip lưu trữ để thực thi nó. Điều này sẽ bắt đầu trợ giúp cài đặt.

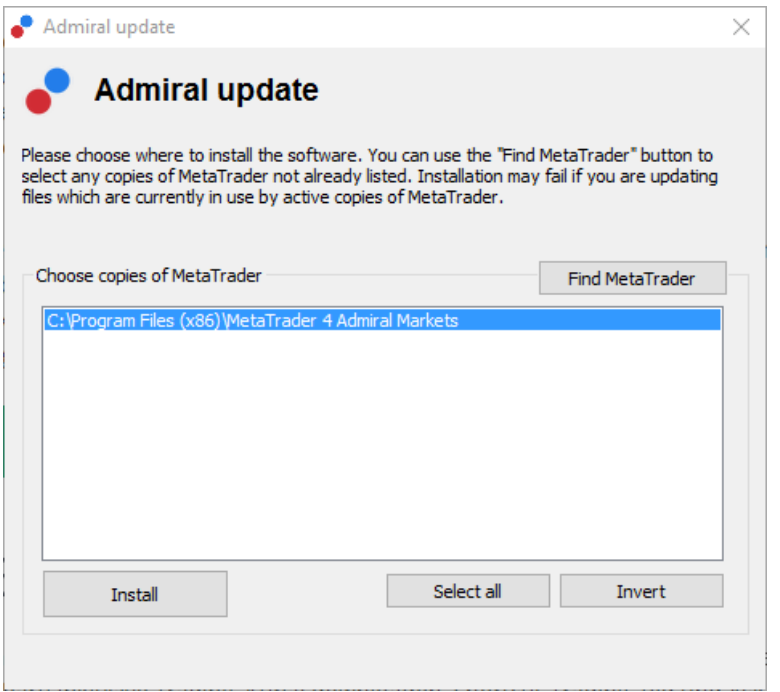

Nếu bạn có nhiều phiên bản phần mềm được cài đặt trên hệ thống của bạn, hãy sử dụng nút *Tìm* MetaTrader để tìm phiên bản chính xác.

Nhấp vào nút Cài đặt và làm theo các bước trên màn hình cho đến khi quá trình cài đặt hoàn tất thành công.

Xin lưu ý rằng tiện ích mở rộng Admiral Connect hiện chỉ được hỗ trợ cho Windows.

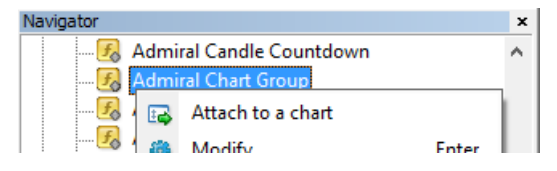

Sau khi cài đặt, bạn có thể tìm thấy các chuyên gia cố vấn trong cửa sổ điều hướng của giao diện phần mềm MT4 của bạn. Để đặt một trong số chúng trong biểu đồ:

- 1. nhấp chuột phải chỉ báo tương ứng và
- 2. chọn Đính kèm biểu đồ, hoặc
- 3. kéo và thả chỉ báo trực tiếp vào cửa sổ biểu đồ.

## **2.Nguồn cấp tin thời gian thực qua Admiral Kết Nối**

Admiral Connect có thể hiển thị nguồn tin tức của bạn trong thời gian thực. Bạn có thể tùy chỉnh nguồn cấp dữ liệu nào bạn muốn theo dõi, bao gồm một số lựa chọn đa ngôn ngữ.

#### **2.1.Thêm nguồn cấp tin**

Bạn có thể thêm nguồn cấp dữ liệu ngay khi Admiral Connect hoạt động trong biểu đồ của bạn.

Để thêm chúng:

1. nhấp vào nút Thêm nguồn cấp dữ liệu ở đầu giao diện Admiral Connect của bạn và cửa sổ mới có nguồn cấp dữ liệu có sẵn sẽ mở ra

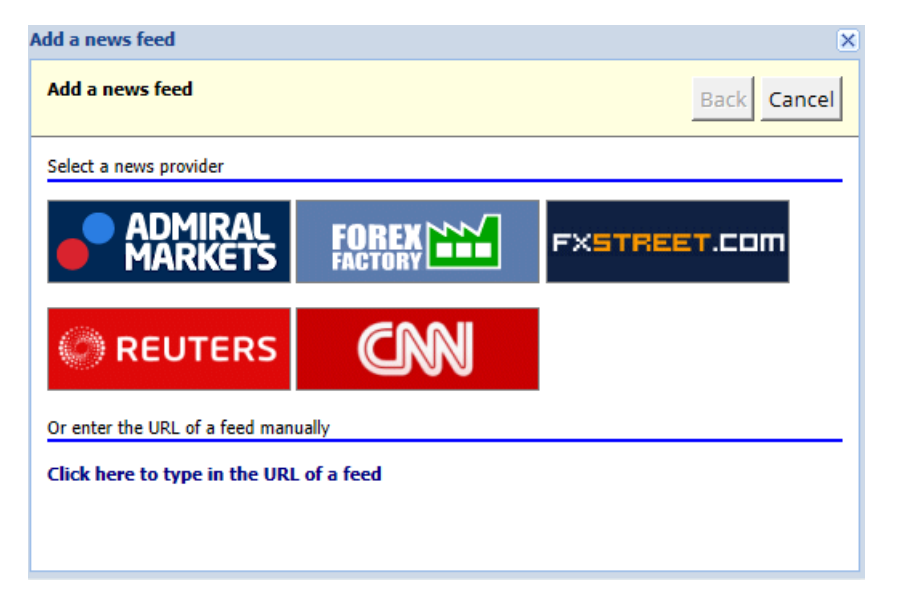

2. chọn nhà cung cấp và một trong các nguồn cấp dữ liệu được cung cấp

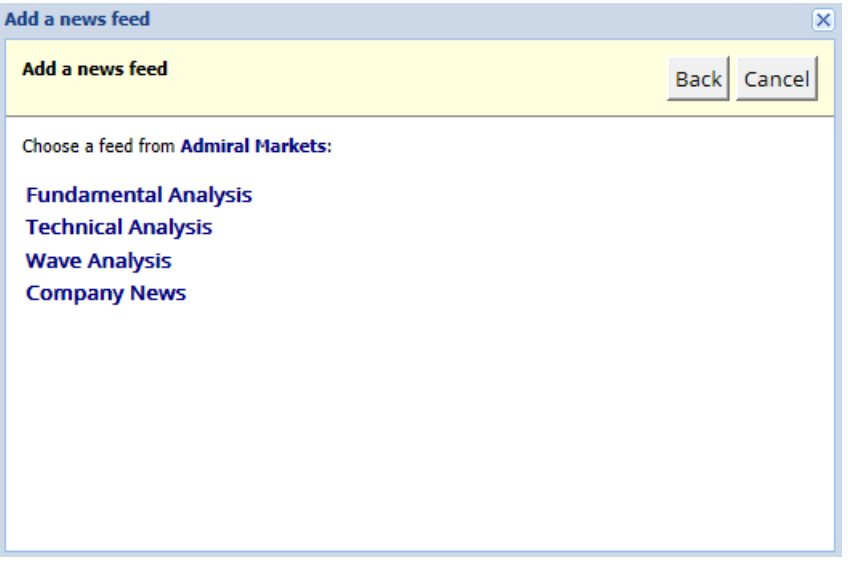

3. xác nhận lựa chọn của bạn bằng cách nhấp vào nút Thêm nguồn cấp dữ liệu trong giao diện sau.

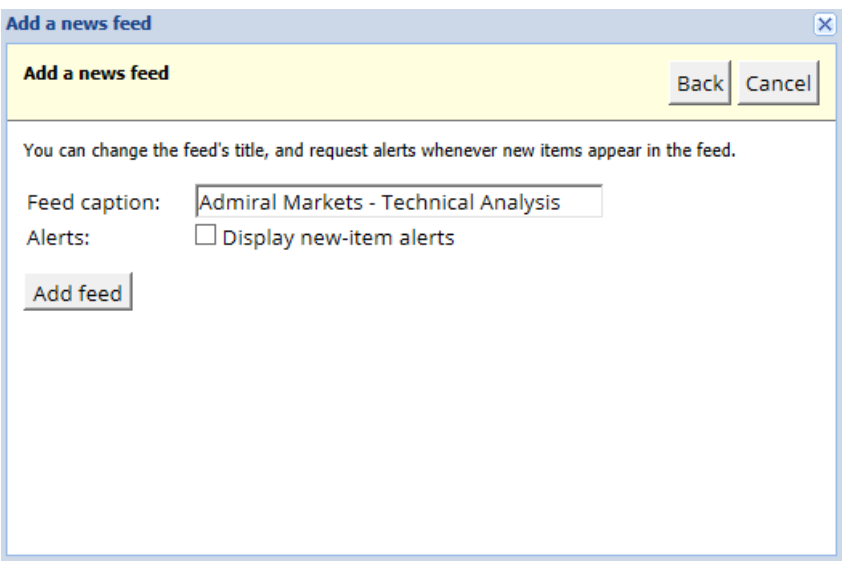

Để xem nguồn cấp dữ liệu bằng ngôn ngữ khác:

- 1. đặt MT4 của bạn thành ngôn ngữ tương ứng, sau đó
- 2. chọn nguồn cấp dữ liệu thích hợp trong số các lựa chọn được cung cấp.

Ví dụ: Jandaya là tên của nguồn cấp dữ liệu của Đức.

### **2.2.Bộ lọc**

Nó cũng có thể lọc tin tức nguồn cấp dữ liệu. Ví dụ: ban có thể chọn chỉ hiển thị tin tức Admiral Connect bao gồm cụm từ khóa cụ thể.

Để thực hiện việc này, hãy nhấp vào nút Thêm bộ lọc ở đầu giao diện. Nếu bạn muốn đặt nhiều cụm từ khóa, bạn có thể tách chúng bằng dấu phẩy.

Ví dụ: cụm từ khóa EUR/USD, GBP/USD sẽ tìm kiếm tất cả các bài đăng tin tức bao gồm EUR/USD hoặc GBP/USD.

Ngoài ra, bạn có tùy chọn đặt báo thức âm thanh cho tin tức bao gồm cụm từ khóa cụ thể của bạn.

### **2.3.Xóa nguồn cấp tin tức**

Nếu bạn muốn xóa bất kỳ nguồn cấp dữ liệu tin tức nào, hãy chọn nó trong trình đơn thả xuống ở góc trên bên trái của giao diện của bạn. Nhấp vào Chỉnh sửa trong tùy chọn nguồn cấp dữ liệu và sau đó chọn Xóa nguồn cấp dữ liệu để loại bỏ nó.

#### **2.4.Tháo rời cửa sổ**

Bạn có thể tháo cửa sổ Admiral Connect từ MetaTrader của mình. Điều này sẽ hiển thị Admiral Connect trong một cửa sổ riêng biệt, có thể được kéo vào các màn hình khác trong trường hợp bạn sử dụng nhiều hơn một màn hình.

Để thực hiện việc này, bấm nút *Undock window* ở đầu giao diện của bạn. Để hoàn nguyên thay đổi này, chỉ cần chọn nút Re-dock để thay thế nút Undock trong cửa sổ chưa được khóa.

## **3.Nạp/rút tiền**

Nút Nap/rút tiền ở đầu giao diện Admiral Connect chuyển hướng bạn đến Phòng của nhà giao dịch trong trình duyệt của bạn. Phòng của nhà giao dịch cho phép bạn dễ dàng phát hành các khoản tiền rút và tiền gửi.

## **4.Phân tích giao dịch**

Admiral Connect cho phép bạn phân tích các giao dịch của mình và cải thiện chiến lược giao dịch dựa trên kết quả. Nó hiển thị các khu vực yếu cộng với mạnh của bạn và cung cấp cái nhìn sâu sắc độc đáo để giúp bạn với các quyết định giao dịch của bạn.

#### **4.1.Tổng quan**

Trình đơn *Tổng quan* hiển thị thông tin về toàn bô tài khoản giao dịch của bạn. Một số biểu đồ và đồ thị bổ sung cho dữ liệu có sẵn tại đây.

Bạn có thể nhận được thông tin ngay lập tức về số dư tài khoản, vốn chủ sở hữu, các vị thế mở và lợi nhuận / lỗ, v. v.

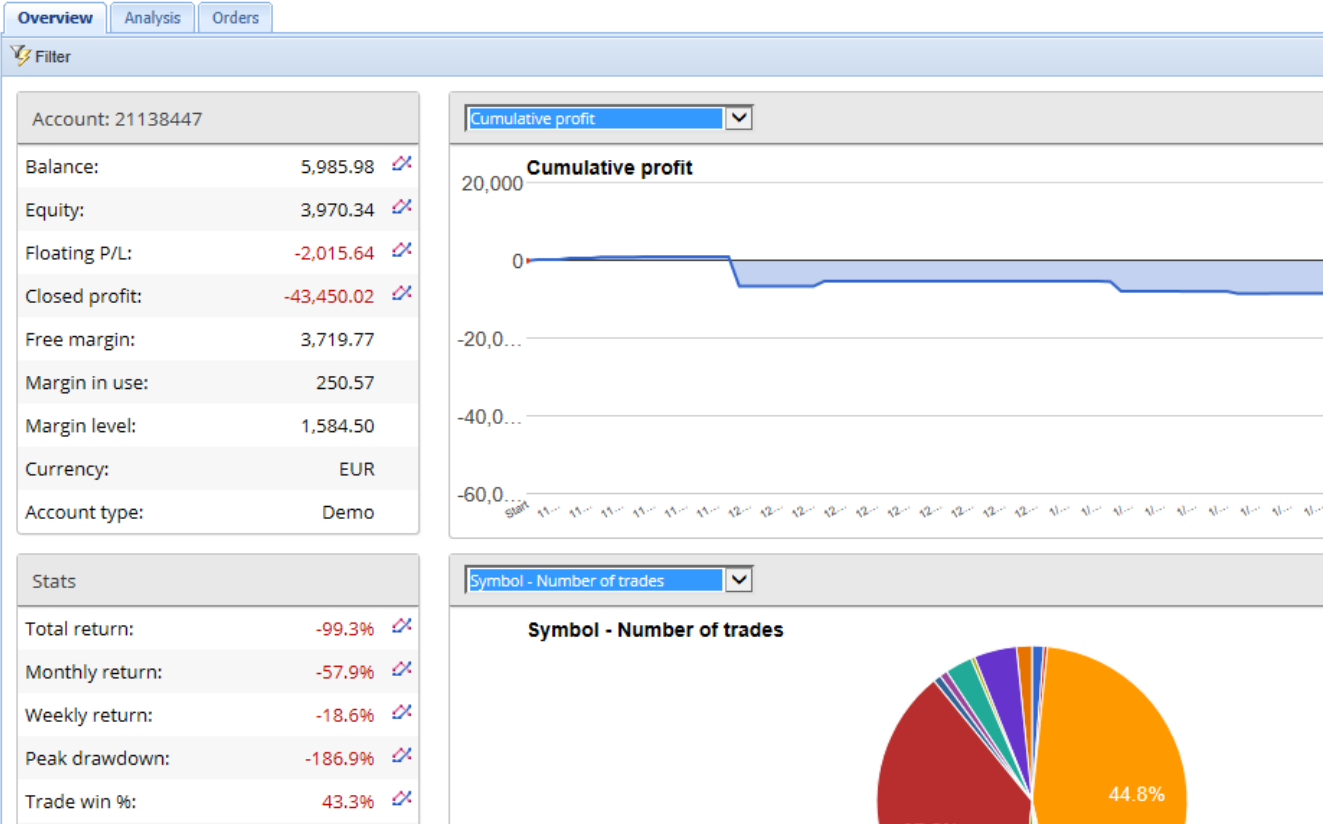

### **4.2.Phân tích**

Menu Phân tích cho phép bạn phân tích từng biểu tượng giao dịch và thị trường riêng biệt. Admiral Connect thực hiện một bản tóm tắt gọn gàng về các giao dịch của bạn và hiển thị thông tin được nén, chẳng hạn như:

- 1. số lượng lệnh trong biểu tượng tương ứng
- 2. tổng lợi nhuận và lỗ
- 3. các lệnh lời/lỗ
- 4. giao dịch tốt nhất của bạn.

Lưu ý rằng có một thanh cuộn ở bên phải của cửa sổ, cho phép bạn hiển thị thêm thông tin bằng cách cuộn xuống.

### **4.3.Lệnh**

Trình đơn *Lênh* hiển thị lịch sử chi tiết về các lệnh đã hoàn thành của bạn. Điều này bao gồm mọi lệnh bạn đã thực hiện trong tài khoản giao dịch của mình.

Ngoài ra, bạn có thể sử dụng chức năng lọc toàn diện để tìm kiếm một hoặc nhiều giao dịch cụ thể. Bạn có thể đặt các điều kiện và tiêu chí của riêng bạn, chẳng hạn như khung thời gian cụ thể hoặc khối lượng tối thiểu.

Lưu ý rằng nhiều trang lệnh được hiển thị nếu có. Sử dụng các mũi tên ở đầu dưới của cửa sổ Admiral Connect, để truy cập các trang bổ sung.

## **5.Bản đồ nhiệt**

Điều này hiển thị các mục dẫn đầu trong ngày và cho phép bạn so sánh chúng. Ví dụ: bạn có thể so sánh chúng với mục dẫn đầu của ngày hôm qua.

Bạn cũng có thể tìm thấy số liệu thống kê thú vị hơn, chẳng hạn như:

- 1. tổng quan về các công cụ riêng biệt và chuyển động của chúng
- 2. đỉnh cộng với điểm thấp và
- 3. các tính năng hữu ích khác.

## **6.Câu hỏi thường gặp**

- 1. **Các tiện ích mở rộng có hỗ trợ các ngôn ngữ khác?** Tất cả các plug-in của Admiral Supreme có thể được hiển thị bằng nhiều ngôn ngữ khác. Nếu bạn đặt MetaTrader sang ngôn ngữ khác, nhưng các EA của bạn vẫn được hiển thị bằng tiếng Anh, hãy chọn tùy chọn *Xem* hoặc tương đương khu vực của bạn, sau đó:
	- chọn Ngôn ngữ và thiết lập MetaTrader sang tiếng Anh
	- khởi động lại phần mềm và sau đó thiết lập lại sang một ngôn ngữ theo lựa chọn của bạn khởi động lại một lần nữa.
	- Điều này sẽ đặt tất cả các EAs của bạn thành bất kỳ ngôn ngữ nào bạn muốn.
- 2. **Tiện ích có sẵn trên Mac Os không?** Không.
- 3. **Tiện ích có sẵn cho MT5 không?** Không.
- 4. **Tôi phải làm gì khi hết thời gian dùng thử?** Nếu thông báo Để tiếp tục sử dụng Phiên bản Supreme, hãy đăng ký tài khoản thật được hiển thị trong EA của bạn, bản dùng thử 30 ngày thời gian cho Supreme đã hết. Trong trường hợp này, vui lòng liên hệ với dịch vụ khách hàng của chúng tôi. Chúng tôi sẽ sẵn sàng mở khóa unlimited Supreme cho tài khoản demo của bạn.
- 5. **Tôi có thể xóa các trình bổ sung đã chọn khỏi MetaTrader của tôi không?** Có, bạn có thể chỉ cần *nhấp chuột phải* bất kỳ trình bổ sung nào trong cửa sổ điều hướng và chọn Xóa từ trình đơn ngữ cảnh.

## **7.Thêm thông tin**

#### **Từ chối trách nhiệm:**

Admirals SC Ltd cung cấp các tiện ích mở rộng miễn phí, dựa trên công nghệ Expert Advisor trong MT4. Như các trình cố vấn chuyên gia (EA) khác, plugin chỉ hoạt động khi nền tảng MetaTrader được kết nối với internet và máy chủ của chúng tôi. Admirals SC Ltd đã kiểm tra kỹ lưỡng và xác nhận độ tin cậy của các tiện ích này. Tuy nhiên, các sản phẩm công nghệ vẫn luôn tiền ẩm sự cố rủi ro. Quý khách cần phải hiểu rõ chức năng của tất cả các tiện ích bổ sung và mở rộng, ví dụ: bằng cách thực hành, luyện tập với khoản demo của Admirals SC Ltd. Admirals SC Ltd không chịu trách nhiệm về tổn thất hoặc thiệt hại do vấn đề kỹ thuật gây ra.